## **Office 365**

1. Rufen Sie im Browser die Seite [portal.office.com](http://www.office.com/) [o](http://www.office.com/)de[r http://office.com](http://office.com/) auf:

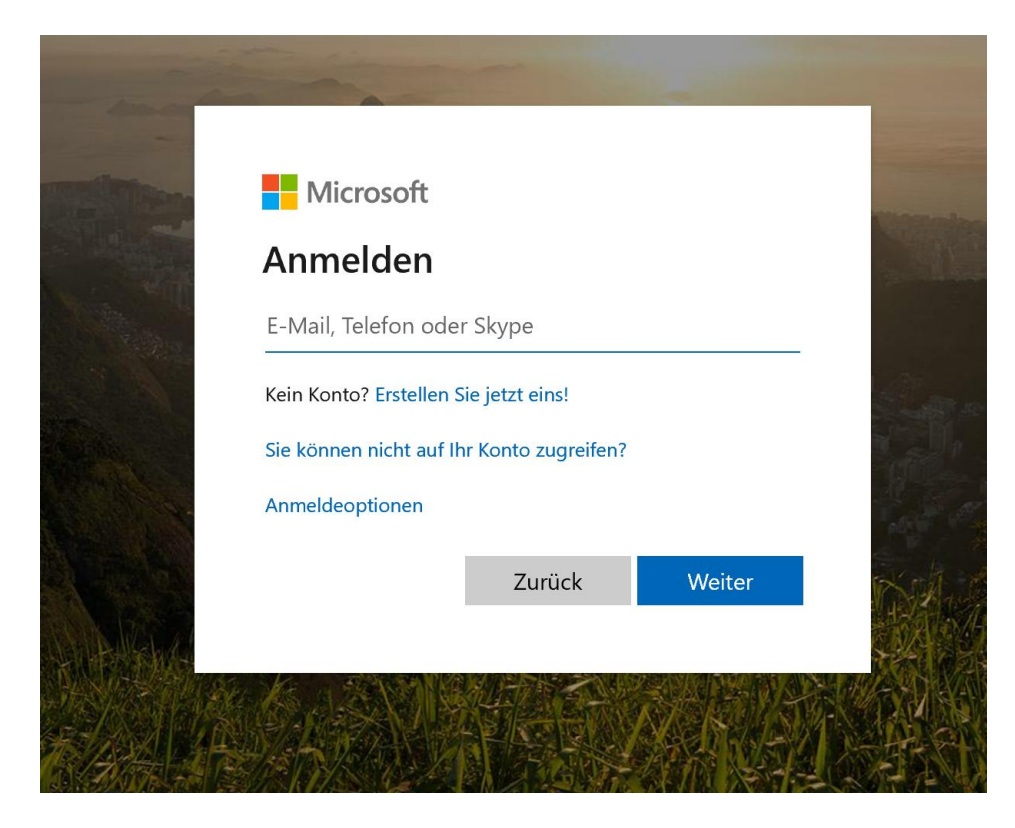

2. Geben Sie als E-Mail-Adresse den im persönlichen Schreiben mitgeteilten Anmeldenamen ein (E-Mail-Adresse aus dem Namenskürzel des Schüler/innennamens und der Domain "sus.rs-mausbach.de). Klicken Sie dann auf "Weiter"

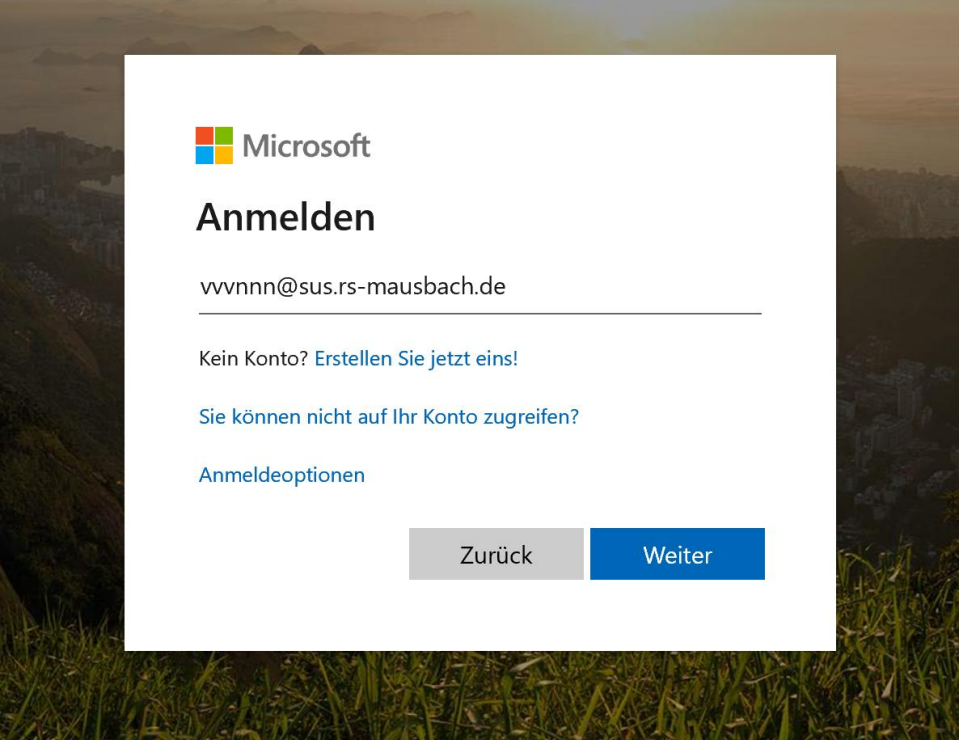

3. Geben Sie das ebenfalls auf dem Schreiben mitgeteilte Kennwort ein.

Dieses besteht aus 3 Buchstaben, gefolgt von 5 Zahlen, z.B. Lam5586.

Es muss bei der ersten Anmeldung geändert werden.

Wird das Kennwort vergessen, kann es zurückgesetzt werden – es wird dazu eine Mail an die schulische E-Mail-Adresse (webmail.all-inkl.com) gesendet (siehe entsprechende Anleitung).

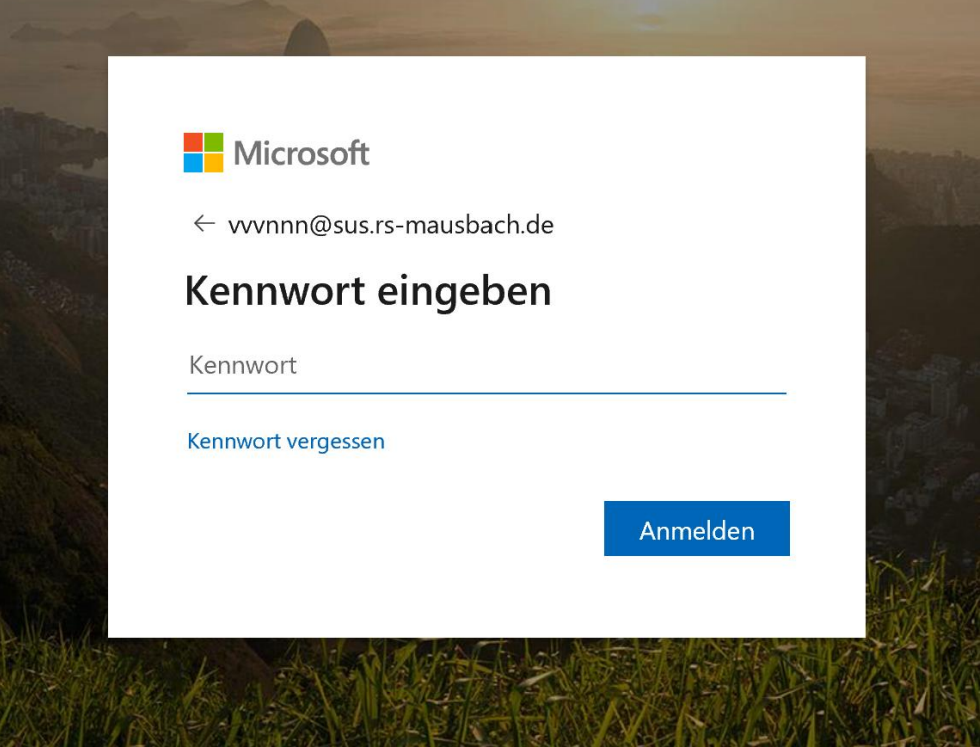

4. Die Frage "Angemeldet bleiben" beantworten Sie sicherheitshalber mit "Nein". So vermeiden Sie, dass später Dritte, die denselben Computer nutzen, auf Ihr Konto zugreifen können.

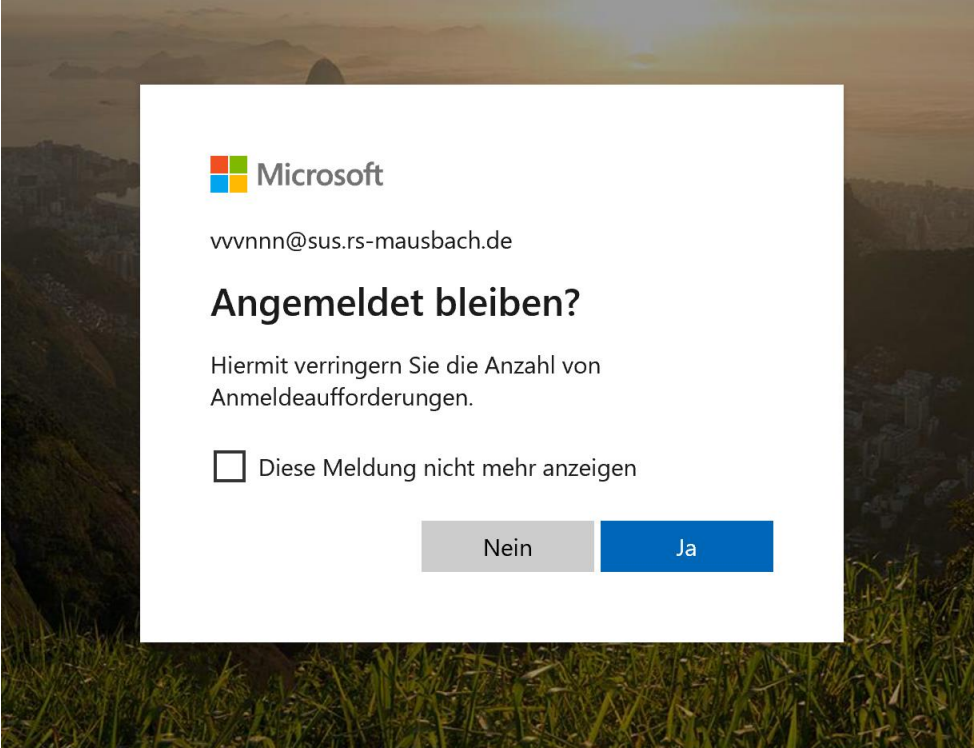

5. Nun befinden Sie sich auf Ihrer persönlichen Startseite. Die Programme (z.B. Word, PowerPoint

etc.) können hier online genutzt werden.

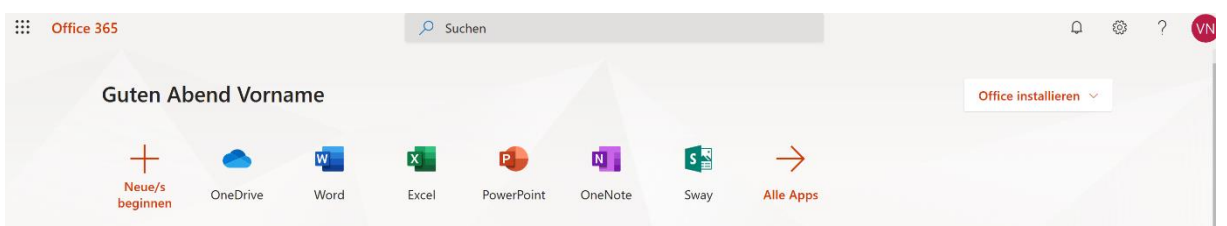

6. Office 365 ist nun online voll nutzbar. Wenn Sie das Office-Paket auf ein Gerät installieren wollen (schnellere Funktion und Nutzung auch offline), können Sie die Schaltfläche rechts oben "Office installieren" anklicken.

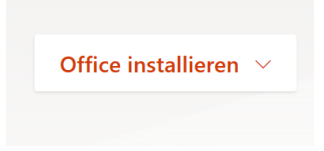

7. Es öffnet sich ein Auswahlfenster. Wählen Sie die erste Option "Office 365-Apps".

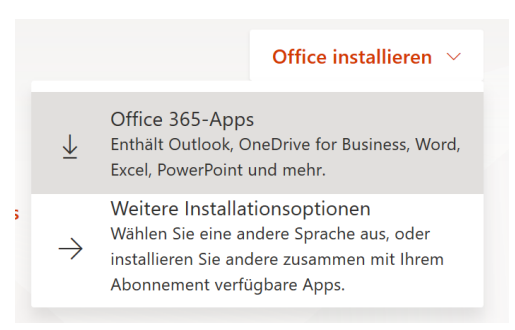

8. Nun beginnt die Installation von Office 365. Folgen Sie nun einfach den folgenden

Installationsanweisungen.

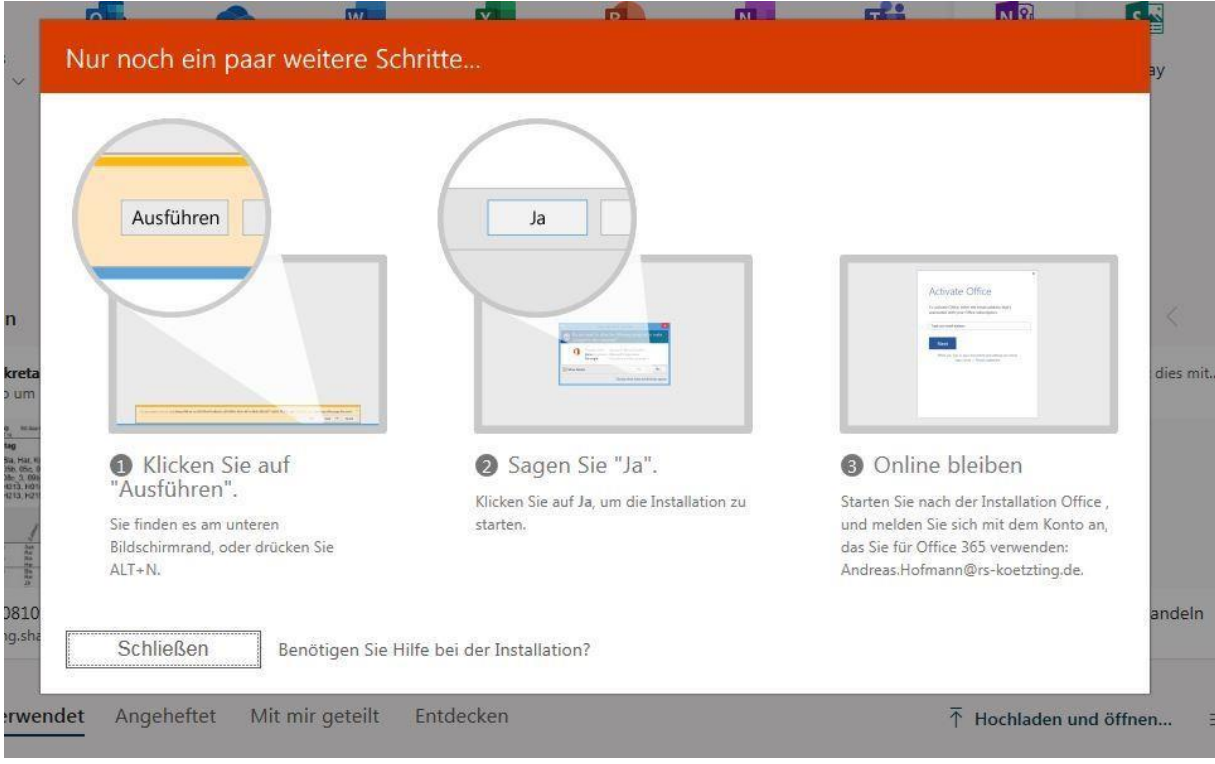

9. One-Drive-Nutzung: Alle Optionen, um Ihren Cloud-Speicher zu nutzen, finden Sie im unteren

Bereich Ihrer persönlichen Startseite.

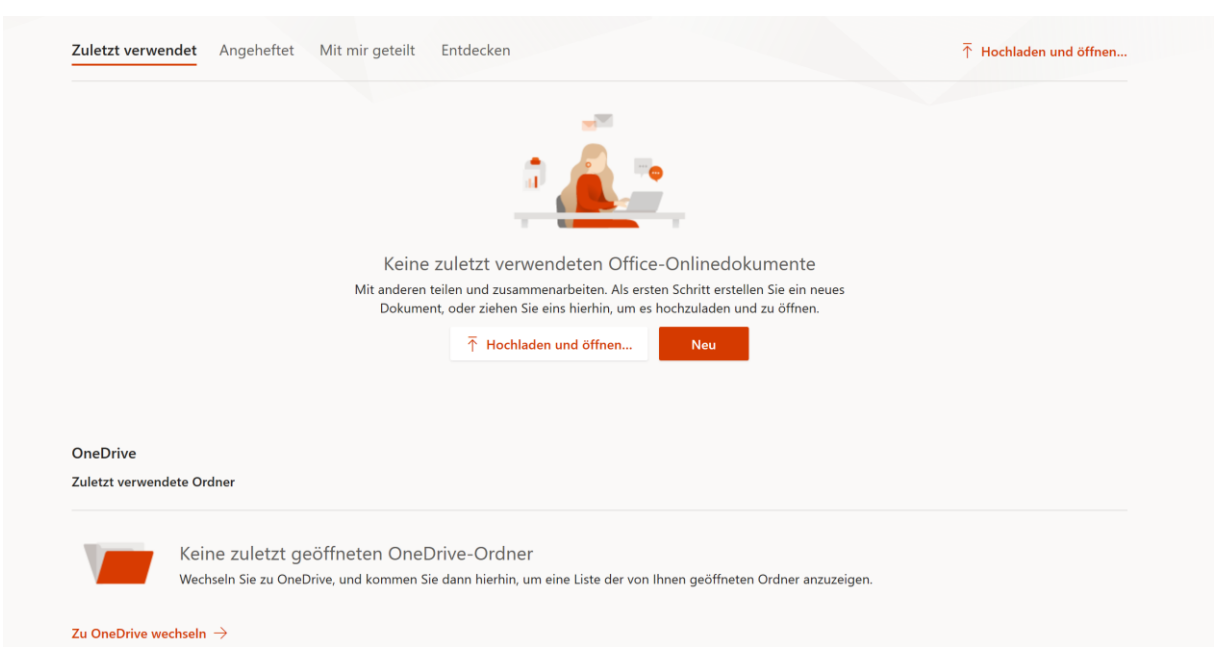